## Aile Okulu Kursu Açarken İzlenecek Adımlar

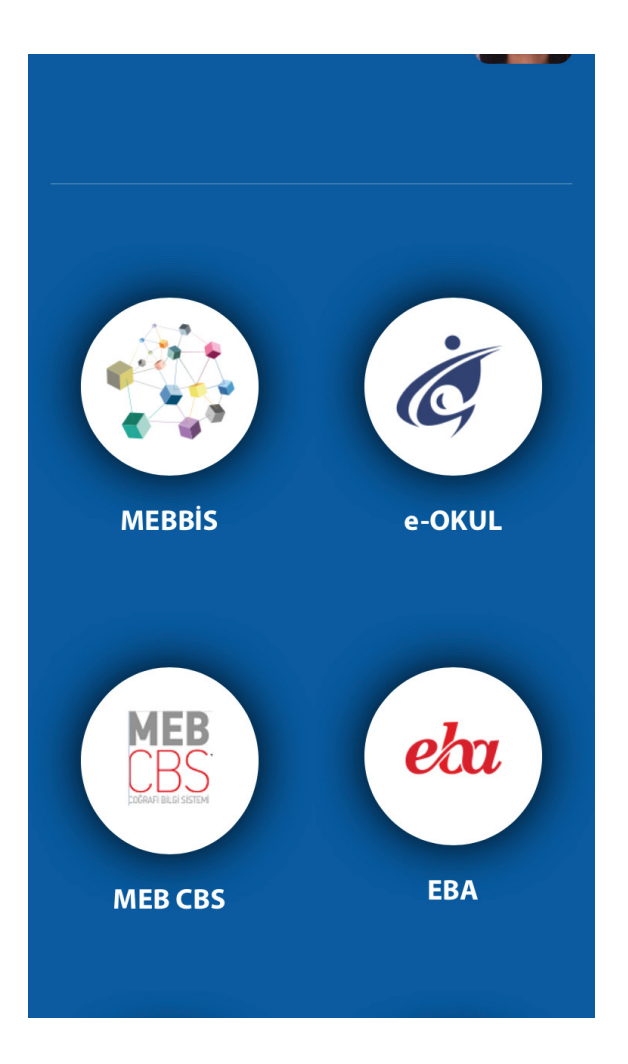

## 1. Kişisel MEBBİS sayfamıza giriş yapıyoruz.

2. Alt kısımda bulunan "e-Yaygın MEB Personel" modülüne giriş yapıyoruz.

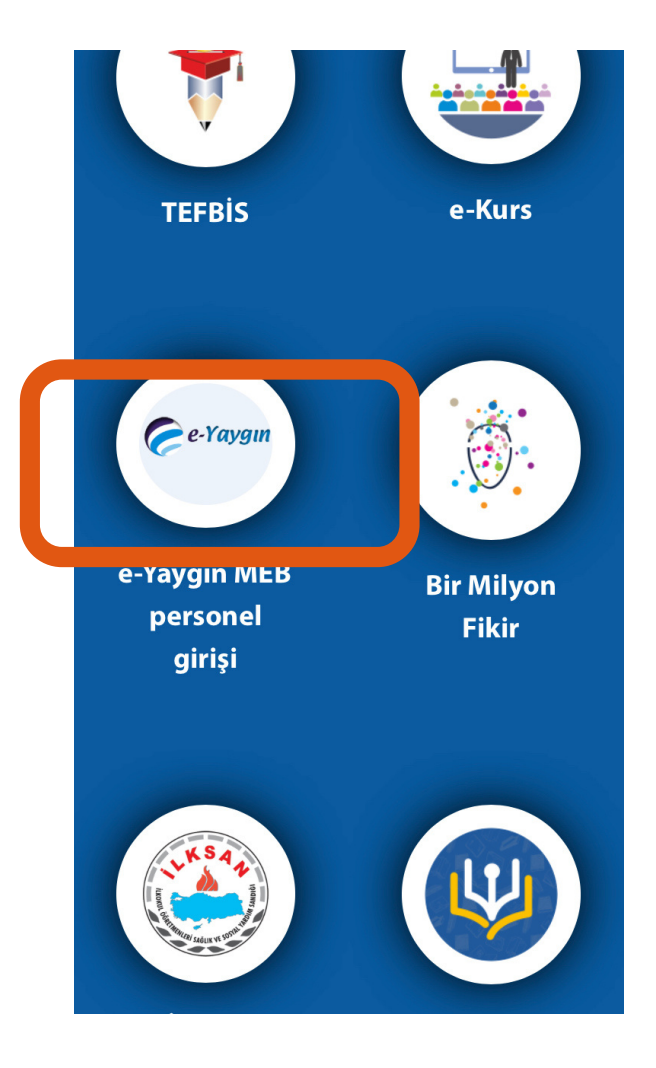

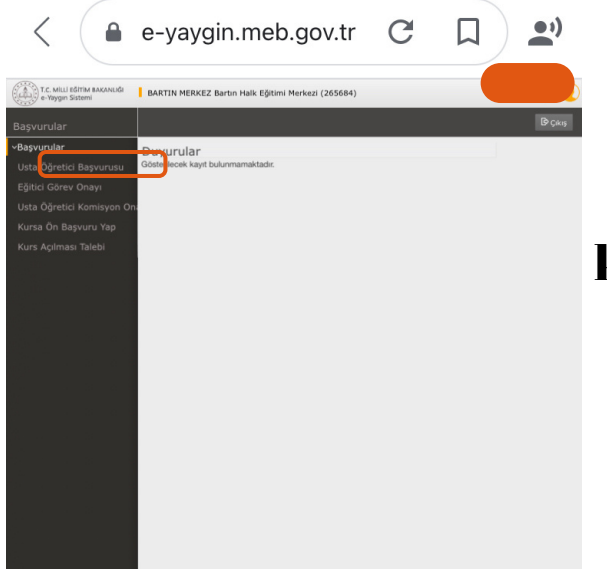

3. Sayfanın sol tarafında bulunan "Başvurular" kısmından "Usta Öğretici Başvurusu" na giriş yapıyoruz.

> $\mathbf{C}$  $\rightarrow$  $\lt$ e-yaygin.meb.gov.tr Ω Dosya Seç

4. Sayfanın ilk sekmesinde bulunan "Mezuniyet Bilgileri" bölümüne bilgilerimizi girip, Mezuniyet belgemizi yüklüyoruz.

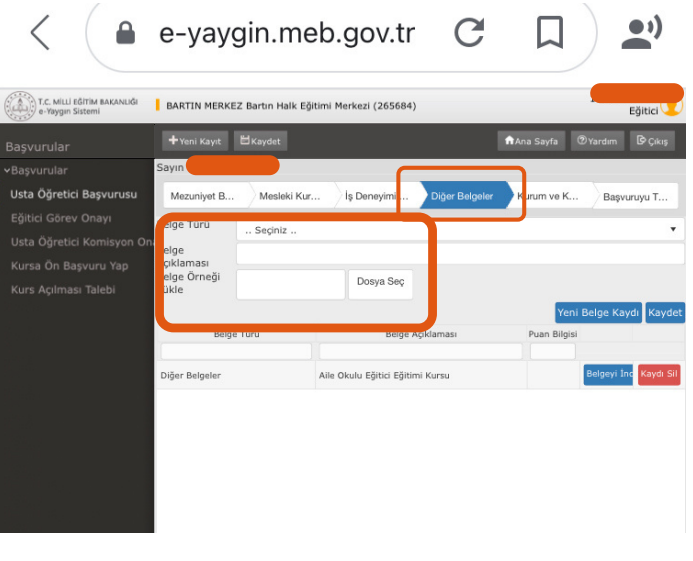

5."DiğerBelgeler"sekmesinden "Aile Projesi Eğitici" bilgilerimizi girip, belgemizi yüklüyoruz.

NOT: Kurs bitirme belgenize e-devlet üzerinden ulaşabilirsiniz.

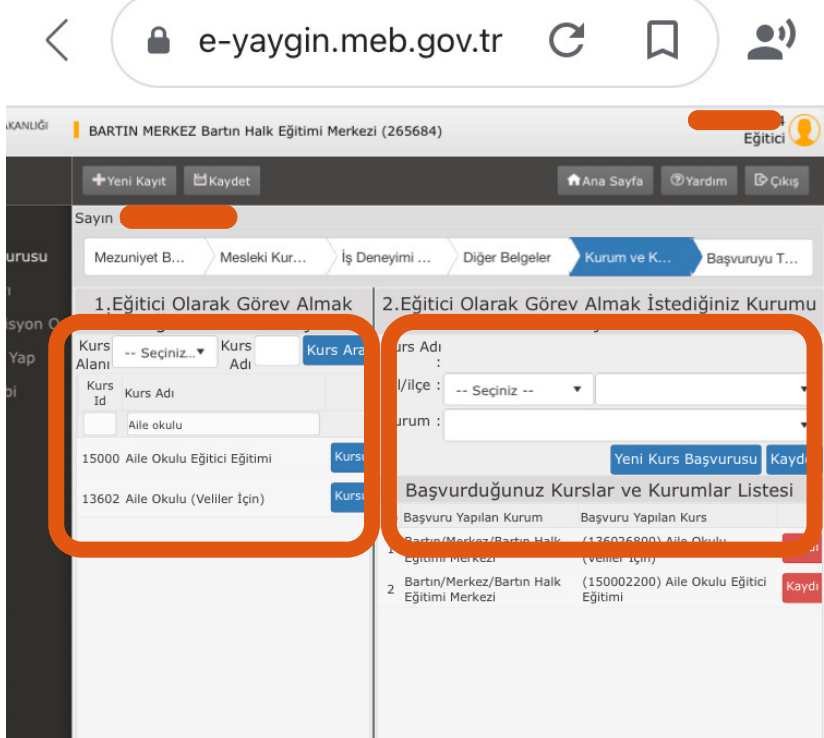

6. "Kurum " sekmesinde sol tarafta çıkan "Kurs Adı" kısmına "Aile Okulu" yazıyoruz. "Aile Okulu (Veliler İçin)" olanı seçiyoruz.

## 7. İl-İlçe Kurum bilgilerini girip "Kaydet" diyoruz.

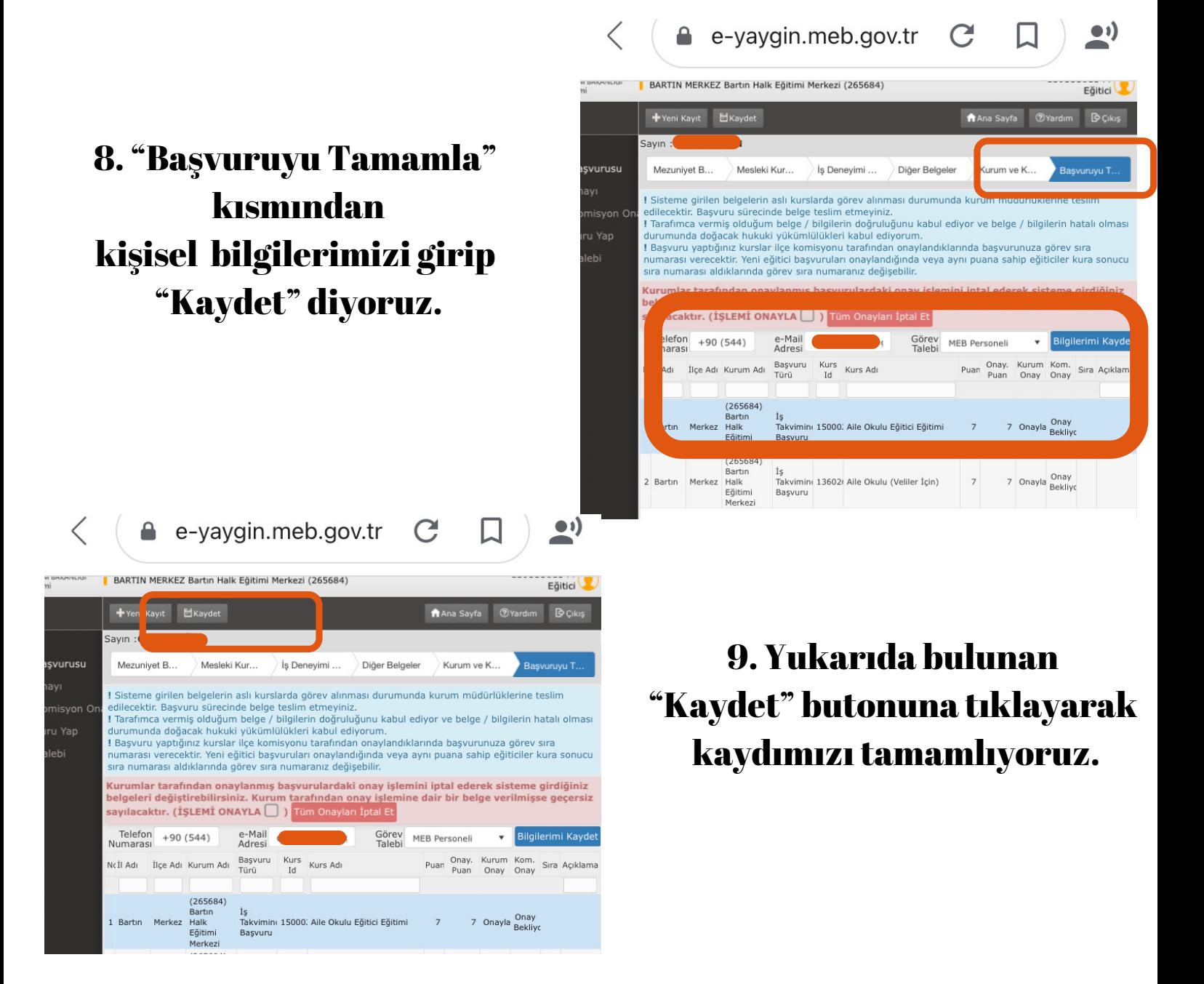

10. e-Yaygın modülünden başvurumuzu tamamladıktan sonra kursa katılacak olan velilerin;

> "Ad Soyad" , "TC Kimlik No" , "Doğum Tarihi" "Telefon Numarası"

bilgilerini word dosyası halinde düzenliyoruz.

11. Kurs planımızı hazırlayıp veli listesiyle birlikte Halk Eğitim Merkezi'ne giderek kurs açma talebimizi iletiyoruz.

12. Kurs açıldıktan sonra Halk Eğitim Merkezinden Kurs Defterini alıp planlanan tarihte eğitimlerimize başlıyoruz.

13. Kurs bitiminde Kurs Defterini Halk Eğitim Merkezine teslim ediyoruz.

Not: e-Yaygın üzerinden yaptığınız belge yükleme işlemi bir defaya mahsustur.

Önemli Not: Velilerimize açtığımız kurslarda sınav yapmıyoruz.